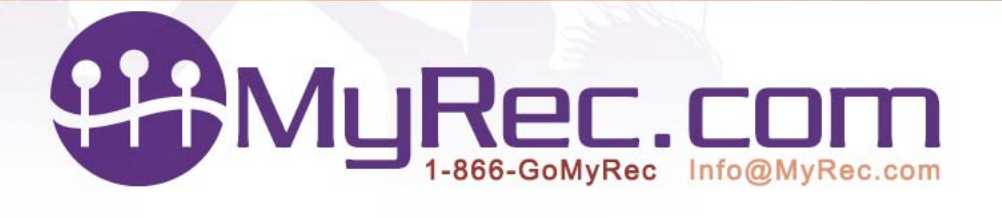

P.O. Box 302 Killington, VT 05751 Phone: 1-866-466-9732 Fax: 802-440-3074

Public Side New Account Creation

To enter an account on the public side:

- 1. Click Create New Account
- 2. In the Adult, Parent, or Guardian information screen, enter the following required fields:

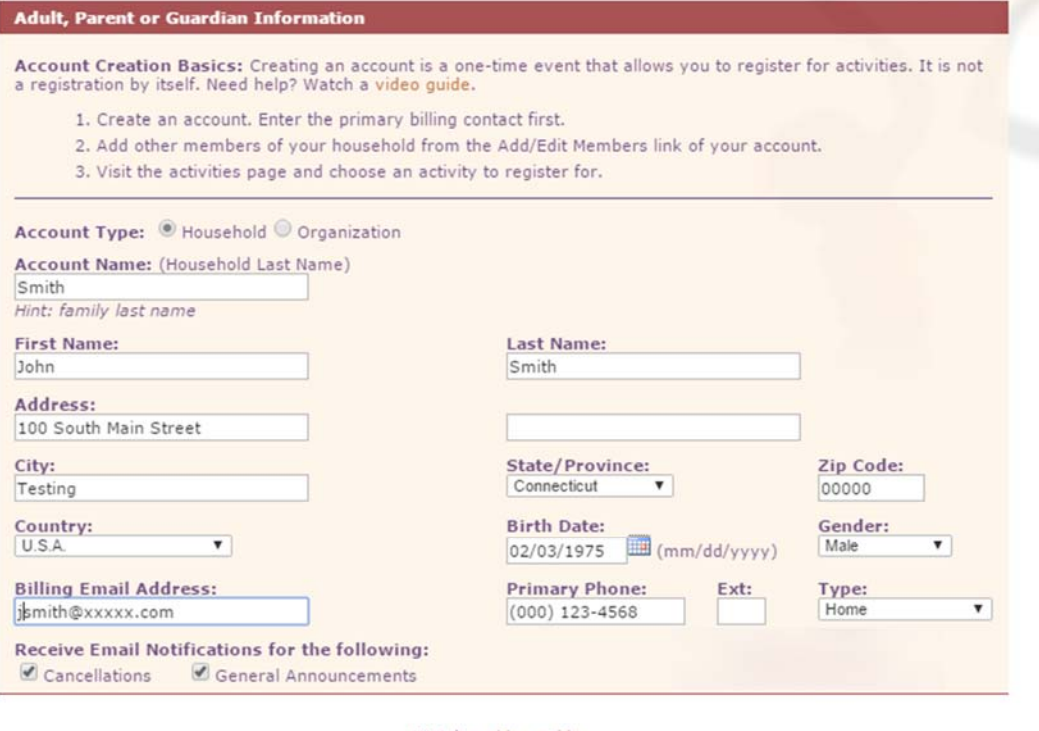

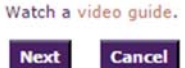

**Account Type-** Household or Organization

**Account Name** – Usually Household Last Name or Organization name if organizational account

**First name** and **last name** of the primary account holder

**Address** 

**City, State, Zip Code, Country** (Default USA)

**Birthdate** and **Gender**

**Billing Email Address** 

**Primary Phone Number** and **type**, which includes home, work, cell, and also special types such as mom, dad or guardian cell phone

**Receive Email Notifications for Cancellations the following**- default is checked, uncheck to opt out

After entering information click Next.

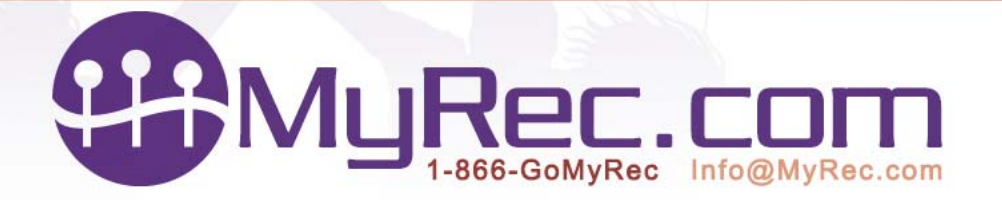

3. After clicking Next, there is a feature to automatically validate the address against known addresses. If the address cannot be confirmed, there will be a screen that gives suggestions for possible correct addresses. It also has an option that the address given was correct because an address can be correct, but for some reason, not in the postal service database. Select either the corrected address or The address I entered was Correct option and click next, or click the back button to make corrections to the address.

Once the address is found to be correct, clicking Next will proceed to the contact information screen.

Confirm Address- Showing an incorrect address

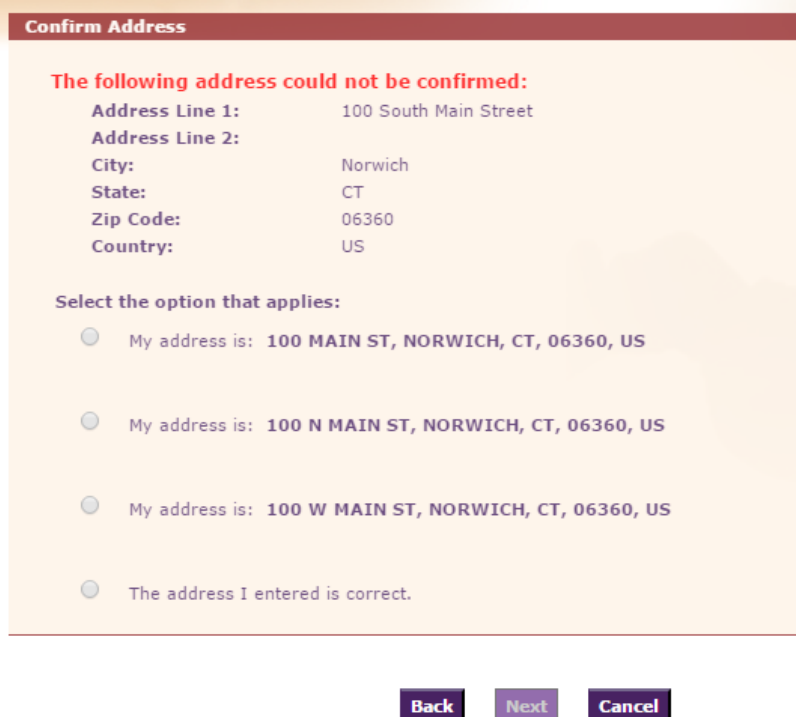

4. Next, you will be asked to complete the contact information. If you had selected Cell as a phone type, you will be asked to select the carrier. There is a checkbox to receive text notifications also.

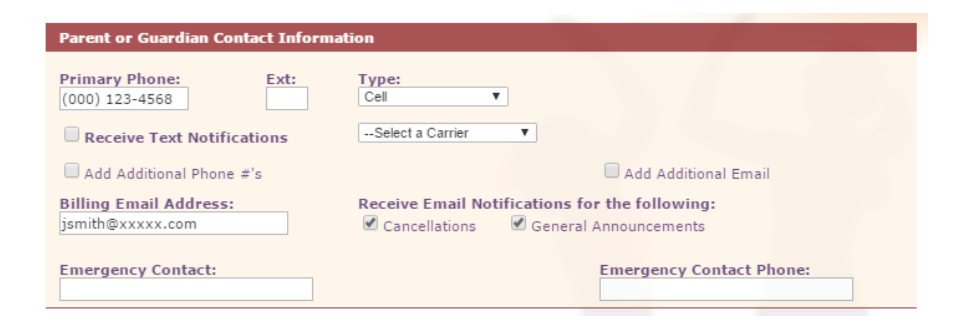

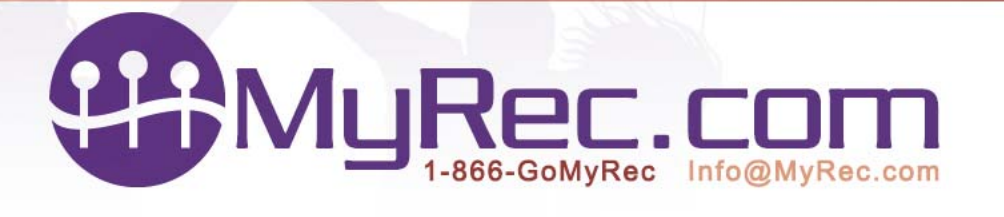

5. If you wish to add more phone numbers, check the Add Additional Phone #'s checkbox. The Add Additional email checkbox will allow more emails to be added. This example has both checkboxes checked:

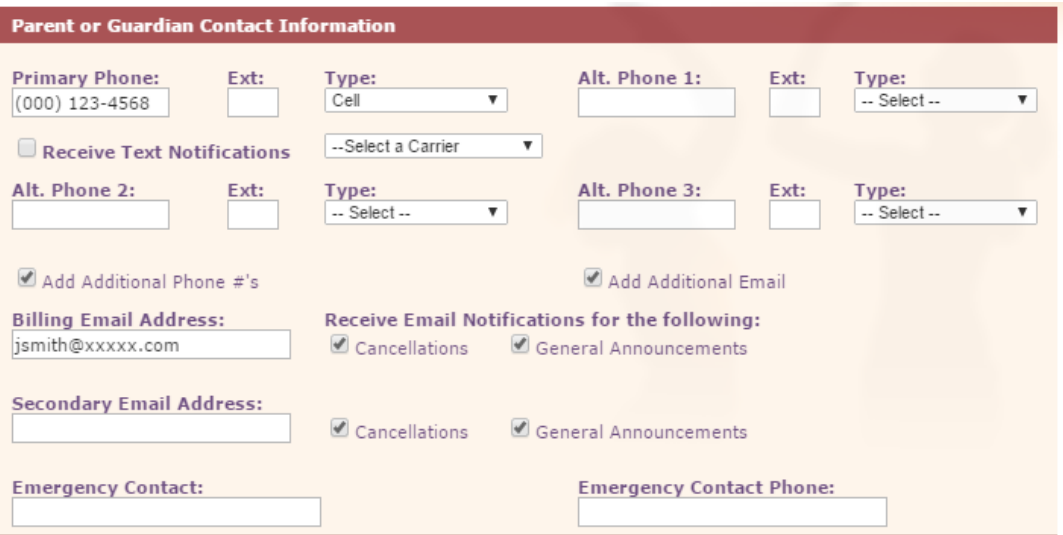

- 6. Enter Emergency Contact name and phone number.
- 7. In the next section, Additional Information, go to Medical Information.

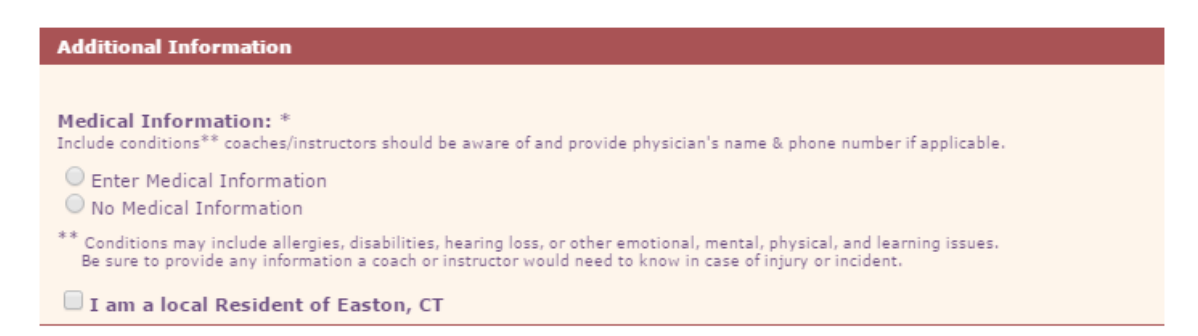

8. If you have no medical information to enter, click the option No Medical Information. If the member has a known medical condition, click the option to Enter Medical Information. This will open a textbox, enter any relevant medical information.

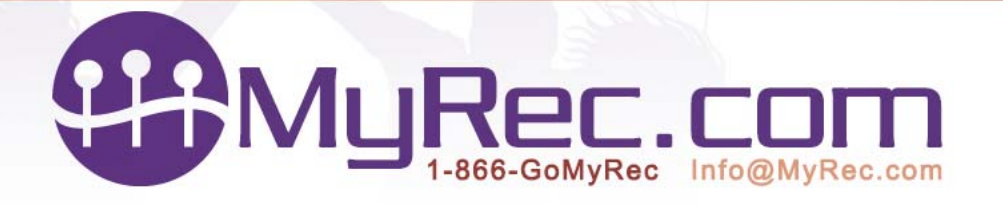

P.O. Box 302 Killington, VT 05751 Phone: 1-866-466-9732 Fax: 802-440-3074

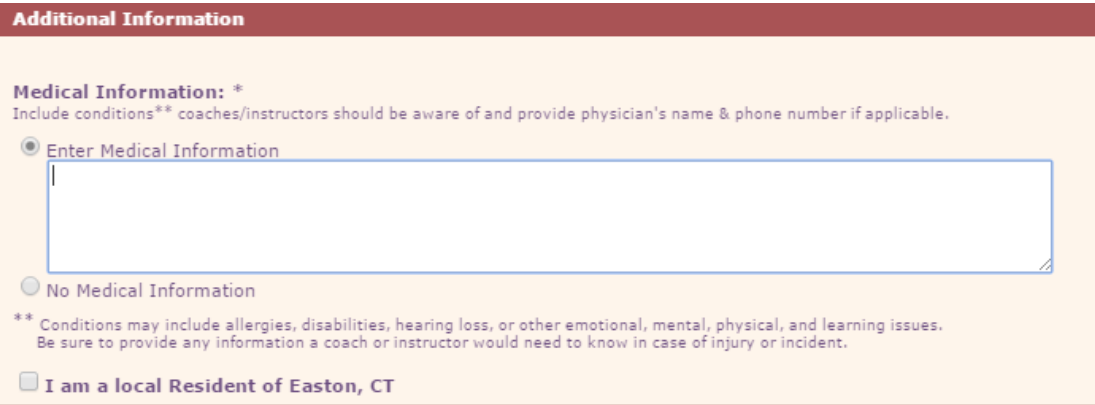

Note: If you entered Medical Information and wish to change it to no medical information, change the option, but this does not delete the text that was entered previously.

- 9. Also in additional information, there might be a checkbox for residential status, this might vary depending on your department.
- 10. Depending on your department, there might be questions to be answered. Please answer if they are present.
- 11. Public login information- enter username and password. The username is usually the email address.

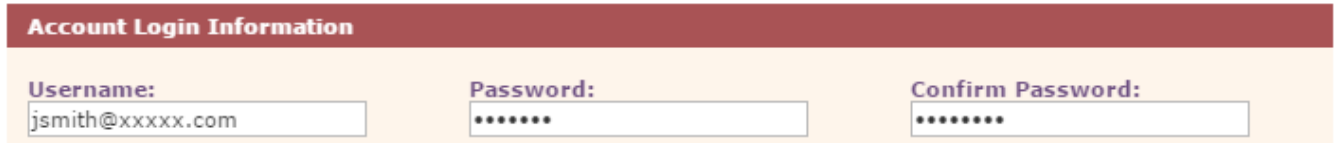

12. When all information is entered correctly, click submit to create the new account.